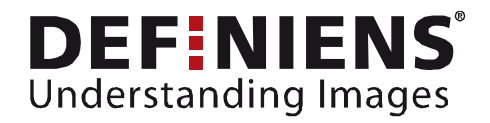

# What's new eCognition Developer 8?

# <span id="page-0-0"></span>Working with Maps

New OBIA dimensions

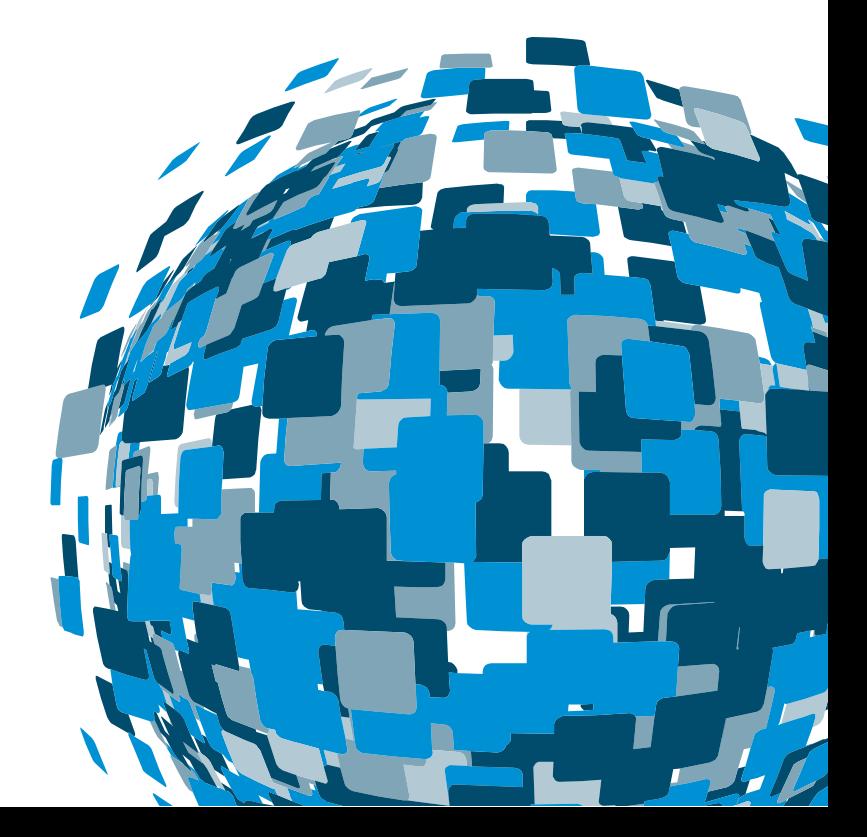

**DEEPER INSIGHTS FASTER RESULTS BETTER DECISIONS** 

www.earth.definiens.com

#### <span id="page-1-0"></span>**Imprint and Version**

Document Version

Copyright © 2009 Definiens AG. All rights reserved.

Published by

Definiens AG Trappentreustr. 1 D-80339 München Germany

Phone +49-89-231180-0 Fax +49-89-231180-90

<span id="page-1-1"></span>Web http://earth.definiens.com

#### **Legal Notes**

**Definiens®**, **Definiens Cellenger®** and **Definiens Cognition Network Technology®** are registered trademarks of Definiens AG in Germany and other countries. **Cognition Network Technology™**, **Definiens eCognition®**, **Enterprise Image Intelligence™**, and **Understanding Images™**, are trademarks of Definiens AG in Germany and other countries.

All other product names, company names, and brand names mentioned in this document may be trademark properties of their respective holders.

Protected by patents US 7146380, US 7117131, US 6832002, US 6738513, US 6229920, US 6091852, EP 0863485, WO 00/54176, WO 00/60497, WO 00/63788 WO 01/45033, WO 01/71577, WO 01/75574, and WO 02/05198. Further patents pending.

#### <span id="page-2-0"></span>**Table of Contents**

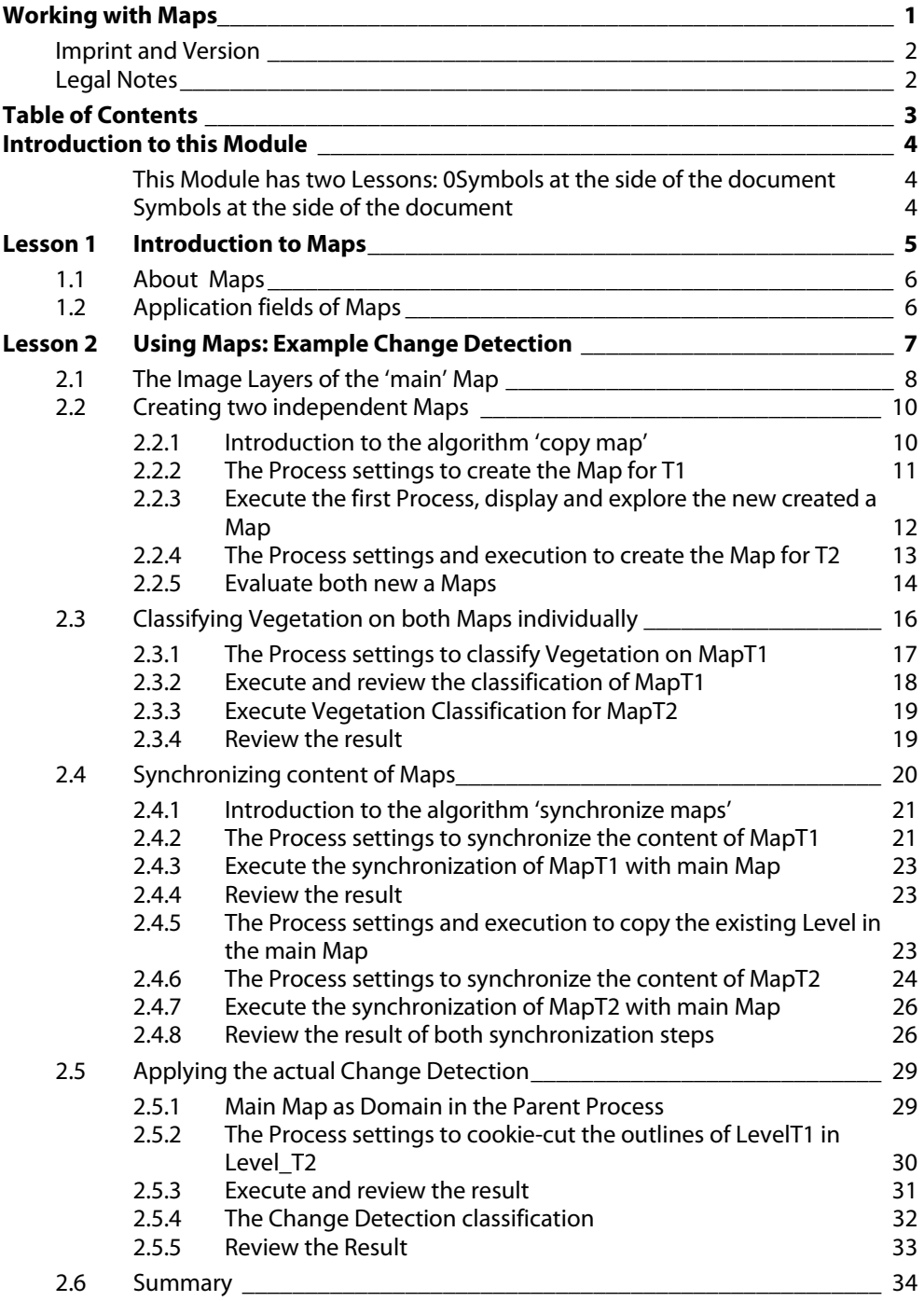

# <span id="page-3-0"></span>**Introduction to this Module**

This Module gives you an introduction to a new function in eCognition Developer 8, the so called Maps. The functionality is explained on an example of Change Detection.

Goal of this Module is to give you an introduction to this new feature, the different algorithms you need to make use of it.

<span id="page-3-1"></span>This Module has two Lessons:

[Lesson 1 Introduction to Maps a](#page-4-0)nd [Lesson 2 Using Maps: Example Change Detection.](#page-6-0) 

### <span id="page-3-2"></span>**Symbols at the side of the document**

The symbols at the side of the document shall guide you through the exercises and help you to identify whether to read something or an action is needed or whether the screenshot is meant to be compared with settings in the software.

Introduction

If the side is hachured and 'Introduction' is added, this indicates that a text is giving a general introduction or methodology about the following chapter, method or exercise.

Information

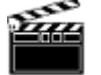

information about the following exercise. If this symbol is shown, you have to follow the numbered items in the text. If you just

If the side is hachured and 'Information' is added, this indicates that a text is giving

want to work through the exercises without reading the theory part, follow only this sign.

**Action!** 

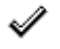

If this symbol is shown, compare the settings shown in the screenshot with the settings in the according dialog box in the software.

**Settings Check** 

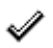

If this symbol is shown check the screenshot of the Process Tree with the content of the Process Tree in the software.

**Rule Set Check** 

∥

If this symbol is shown check the screenshot aside with the result in the software. It should look similar.

**Result Check** 

# <span id="page-4-0"></span>**Lesson 1 Introduction to Maps**

**This Lesson has the following chapters** 

- $\rightarrow$  [About Maps](#page-5-0)
- [Application fields of Maps](#page-5-1)

In eCognition Developer 8, you have the possibility to work with so called 'Maps'. A Map is a "Sub-Project" where you can process independently. introduction

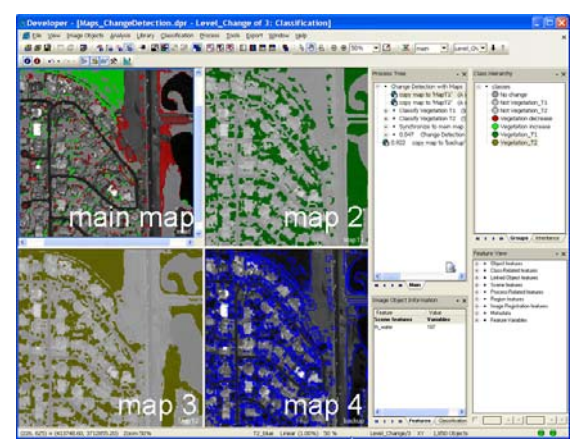

Figure 1: One Project with 4 different, independent Maps.

- Within one Project you can have **several** Maps.
- Maps are **independent** "Sub-Projects".
- The original scene is always the 'main' Map, all other, created Maps can have individual names.
- You can **define** Image Layers and resolution for a new Map.

introduction

# <span id="page-5-0"></span>**1.1 About Maps**

- You can create Maps directly when creating the Project (Create Project dialog box or Customized Import).
- You can create Maps using algor. '**copy map**'.
- **Process on individual** Maps only (new item in the Image Object Domain).

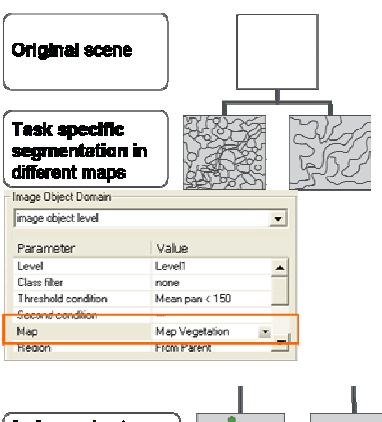

- You can exchange content between Maps using algorithm '**synchronize maps**'.
- mt ibeni cation approaches **Combined resu**
- You can delete Maps, if not needed anymore.

#### introduction

## <span id="page-5-1"></span>**1.2 Application fields of Maps**

#### **Backup** of original image objects:

During Rule Set development there is now the possibility to copy a certain stage of your processing in a Map and continuing on the main Map. After trying out a new segmentation or classification you can then **compare** the changes to the copied Map and also **recover** the original state by synchronizing the backup Maps content into the main Map again.

#### **Independent segmentation and classification** for different tasks:

If different Image Object Hierarchies are needed, which are independently created, you can do this in separate Maps. For example, in one Map you can segment using the relevant image layers for Vegetation classification, in the other Map those relevant for Water classification.

#### **Improved performance** using down sampling approach and Regions: Another possibility in combination with Maps is that you can **lower the resolution** of a

Map to be created. Coarse analysis of a wide area can be done then much faster. Or Maps from defined **Regions** only can be created, an exact subset will be then bases for the extend of the new Map.

# <span id="page-6-0"></span>**Lesson 2 Using Maps: Example Change Detection**

#### **This Lesson has the following chapters**

- $\rightarrow$  [The Image Layers of the 'main' Map](#page-7-0)
- **[Creating two independent Maps](#page-9-0)**
- $\rightarrow$  [Classifying Vegetation on both Maps individually](#page-15-0)
- [Synchronizing content of Maps](#page-19-0)
- [Applying the actual Change Detection](#page-28-0)
- **Summary**

One application field of Maps is the Change Detection. To set up a Change Detection using Maps, there is a main Map containing **all image layers** from both points of time, then two independent Maps are created, with **only the image layers of one point of time**. These are segmented and classified separately. In a last step, the actual Change Detection is applied to the main map, which now contains the results from both Maps.

In this Lesson you will go through all 4 important steps and learn

- How to create two independent Maps, one representing only T1, the other T2.
- How to classify Vegetation on both Maps individually.
- How to synchronize the content of both Maps back to the 'main' Map.
- How to apply the actual Change Detection.

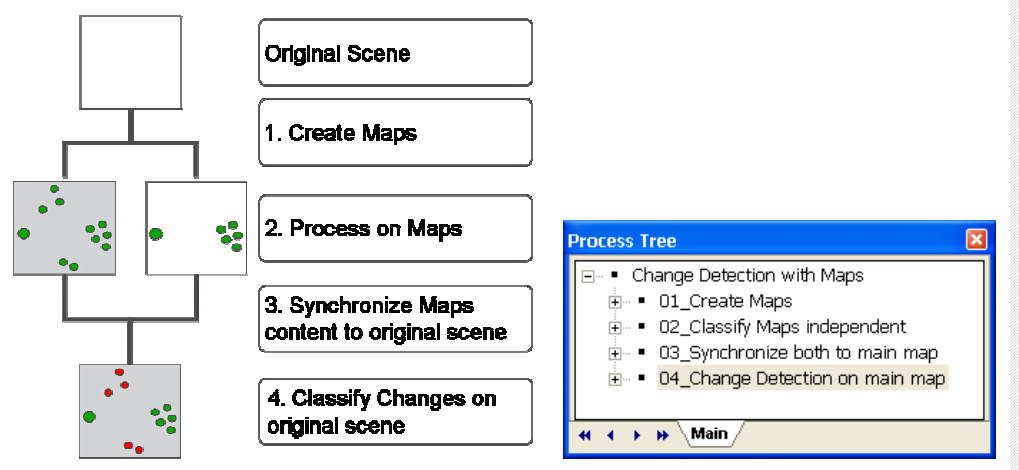

Figure 2: Left: schematic workflow of change detection using Maps; Right: overview over Rule Set sections.

introduction

# <span id="page-7-0"></span>**2.1 The Image Layers of the 'main' Map**

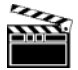

#### **Preparation**

- **Action!**
- 1. Start Definiens eCogniton Developer in 'Rule Set' mode.
- 2. Switch to predefined view setting number 4 'Develop rulesets'

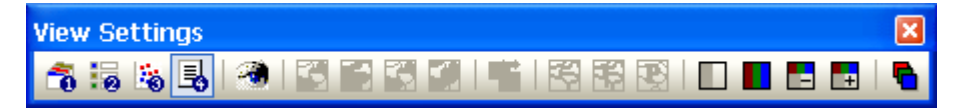

- 3. In the main menu 'File' choose 'Open Project' or click on the 'Open Project' button in the toolbar.
- 4. Open the project '**Maps\_ChangeDetection.dpr**' in the folder '…\01\_eCognitionDeveloper8\_WhatsNew\**03\_Working\_with\_Maps**' at the location where the training data is stored.

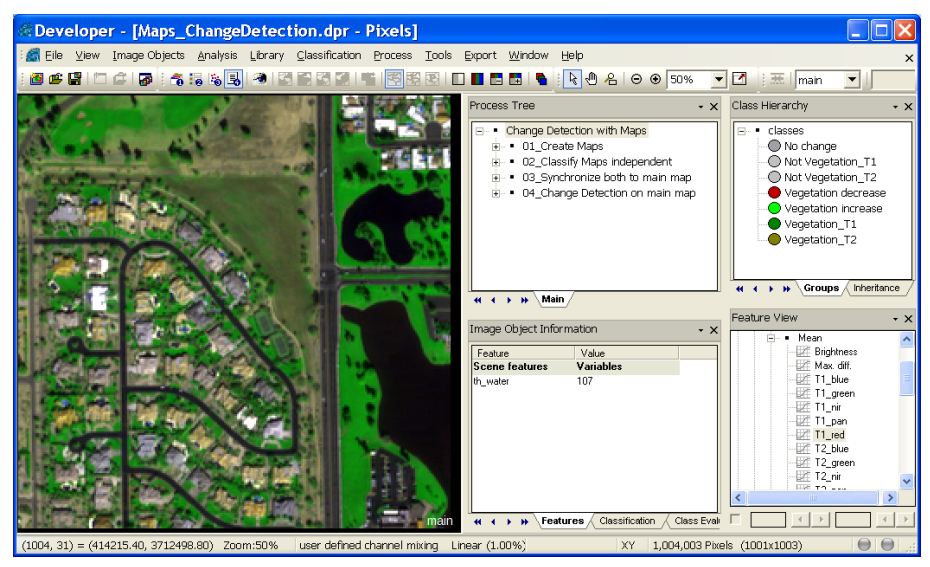

Figure 3: Loaded Project containing Rule Set, nothing has been processed yet.

The loaded Project contains **two sets of multispectral and panchromatic image layers**  from a subset of a Quickbird scene. T1 is the multispectral and panchromatic layers from March 2002 and T2 is from March 2004.

Information

#### **Evaluate the loaded Image Layers**

In the loaded Project, the multispectral layers of T1 are displayed. Check also the layers of T1.

#### **Tip:**

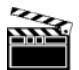

In the lower right corer of the Viewer, you see which Map is displayed currently. In our example right now, it is the 'main' Map.

**Action!** 

1. Click the '**Edit Image Layer Mixing**' button in the 'View' toolbar or go to main menu View>Image Layer Mixing….

**Result Check** 

What's new eCognition Developer 8? Using Maps: Example Change Detection

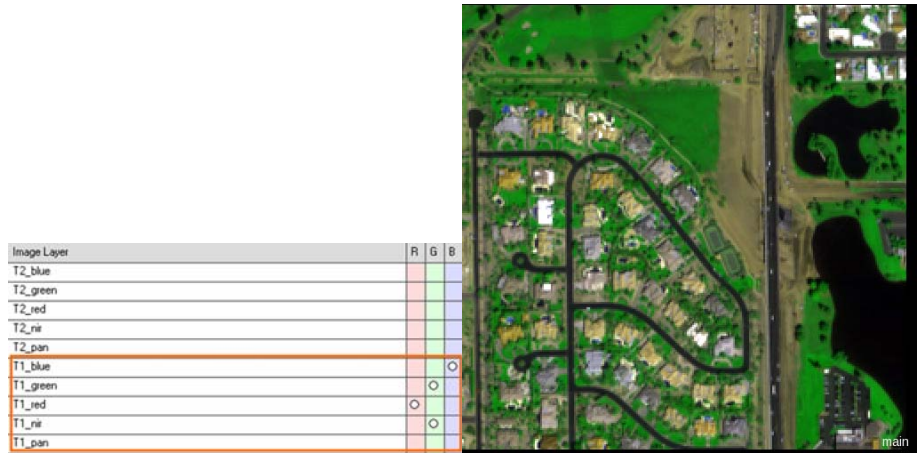

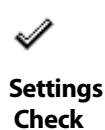

Figure 4: The Image Layers of T1 are displayed.

2. Click on the **up arrow** in the lower right of the 'Edit Image Layer' dialog box, until the bullets are moved **completely to the T2** multispectral layers.

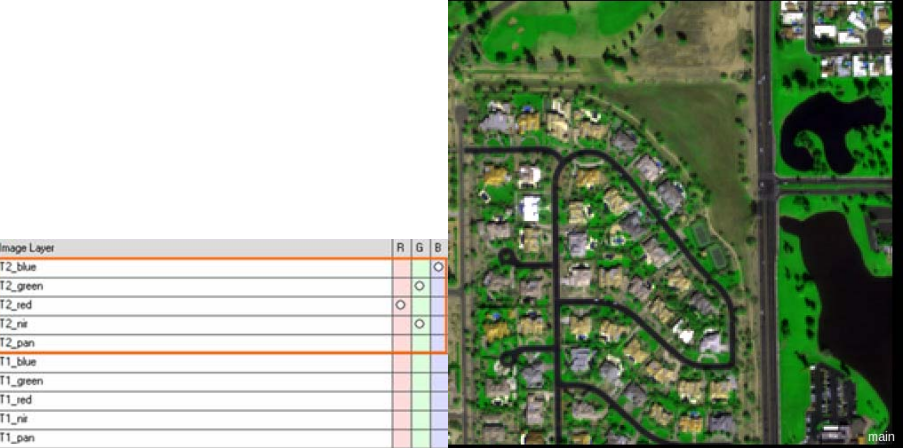

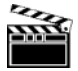

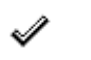

**Settings Check** 

Figure 5: The Image Layers of T2 are displayed.

# <span id="page-9-0"></span>**2.2 Creating two independent Maps**

#### **This Chapter has the following sub-chapters**

- $\rightarrow$  Introduction to the algorithm 'copy map'
- $\rightarrow$  [The Process settings to create the Map for T1](#page-10-0)
- $\rightarrow$  [Execute the first Process, display and explore the new created a Map](#page-11-0)
- $\rightarrow$  [The Process settings and execution to create the Map for T2](#page-12-0)
- $\rightarrow$  Evaluate both new a Maps

In the Process section '01\_Create Maps' the two Processes to create the necessary Maps for Vegetation classification of both points of time are stored.

#### <span id="page-9-1"></span>**2.2.1 Introduction to the algorithm 'copy map'**

The most important functionalities of this algorithms are:

- In the field '**Source Region' 1** it is defined whether you want to create a Map from the **full extend** of the original scene or if a **Region** is the basis for the new Map.
- In the field '**Target Map Name' 2** the name of the new Map to be created is defined.
- **If the Map to be created shall have a different resolution, this in the field 'Scale' 8.**
- In the field '**Image Layers' 4** the Image layers needed for the new Map are defined. If nothing is set, all Image layers of the source Map are copied to the new Map. In the field 'Thematic Layers' **B** the thematic layers for the new Map are defined.
- If '**Yes**' is set in the field '**Copy Image Object Hierarchy**' R the existing Image Object Levels are copied in the new Map. E.g. if you want to have a back up map, you would use this option.

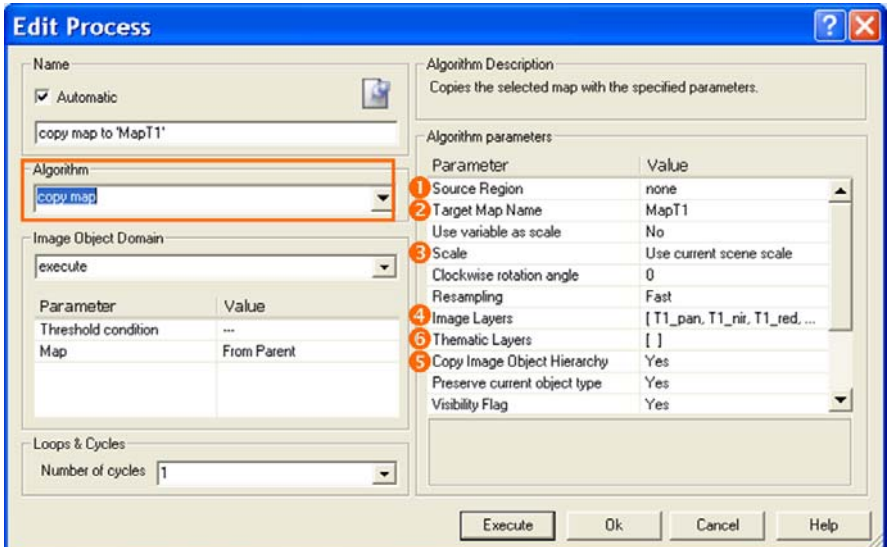

Figure 6: Process settings of algorithm 'copy map'.

### <span id="page-10-0"></span>**2.2.2 The Process settings to create the Map for T1**

- 1. Expand the Process section '**01\_Create Maps**'.
- 2. Double-click on the first Child Process '**copy map to 'MapT1'**' to open it.

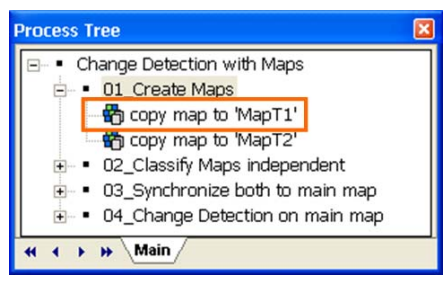

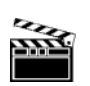

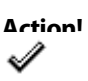

**Rule Set Check** 

Figure 7: Process settings to create the MapT2.

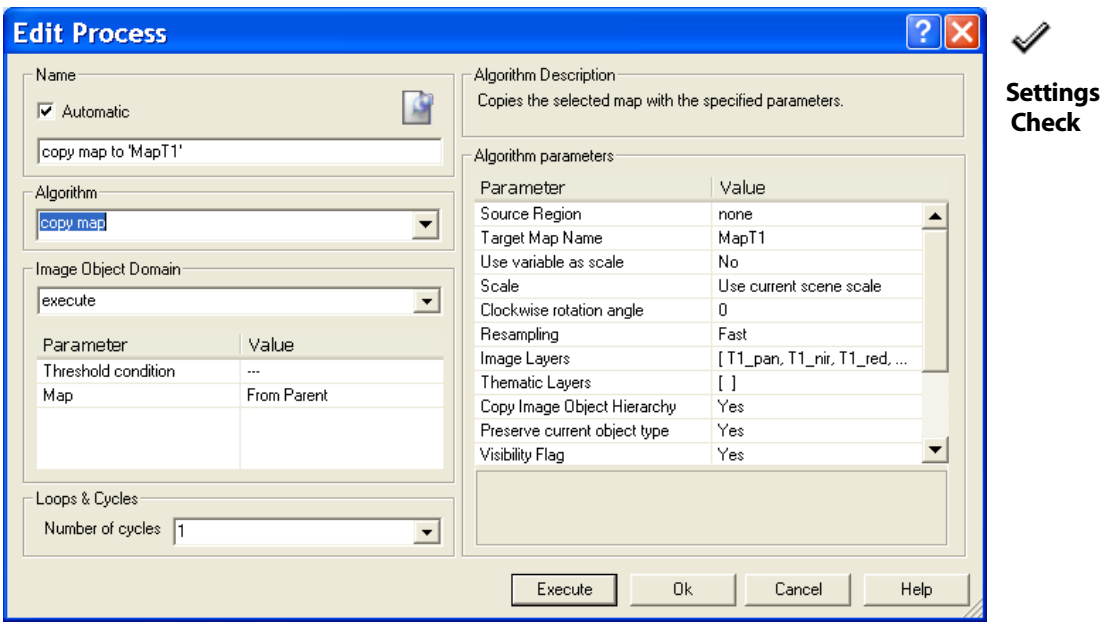

Figure 8: Process Tree with Process to create the MapT2.

The algorithm 'copy map' from the algorithm section 'Map Operations' is chosen.

#### **Image Object Domain**

In the Image Object Domain the default settings are kept. No threshold must be set, no specific Map, as there is only one existing.

#### **Algorithm Parameters**

- **Source Region**: '**none**' is kept, because no Region is existing, which could be the basis for the Map. The full extent of the loaded subset shall be copied in the new Map
- In the field '**Target Map Name**' '**MapT1**' is defined. To insert a name for the new Map, simply type it in.
- In the field '**Scale**', the default setting '**Use current scene scale**' is kept, as no change in resolution for Change Detection is needed.
- In the field '**Image Layers**' only the layers from **T1** are chosen. The new Map will then contain only these layers.
- 3. Click on the '…' next to the 'Image Layers' field. The '**Select Image Layers**' dialog box opens.

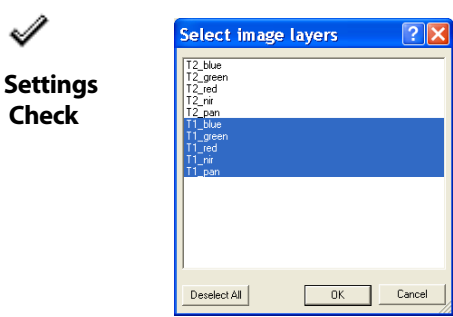

Figure 9: Only the T1 Layers are selected.

#### **Tip:**

To select multiple Layers, keep the Ctrl key pressed and click on the layers you want to choose.

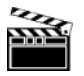

 **Check** 

- 4. Click on the 'Cancel' button to close the window.
- **Action!**
- 
- All other fields are also kept with their default settings.

### <span id="page-11-0"></span>**2.2.3 Execute the first Process, display and explore the new created a Map**

#### **Execute the Process**

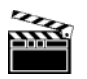

1. **Close** the 'Edit Process' window.

**Action!** 

2. **Execute** the Process, by either right-clicking on it and select 'Execute' from the context menu or by selecting it and pressing F5 on your keyboard.

#### **Display the new created Map**

3. To display a Map, use the **drop-down list** in the 'View Navigate' toolbar, right beside the 'Delete Level' button. Select '**MapT1**'.

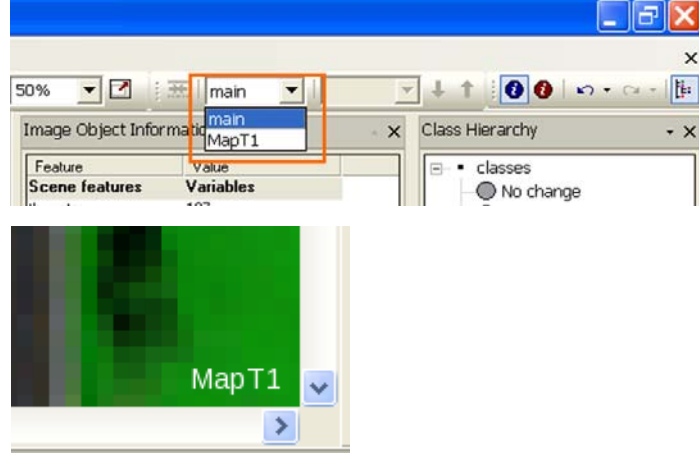

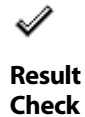

Figure 10: In the Viewer, in the lower right corner, now 'MapT1' is displayed.

#### **Check the image layers**

1. Click the '**Edit Image Layer Mixing**' button in the 'View' toolbar or go to main menu View>Image Layer Mixing….

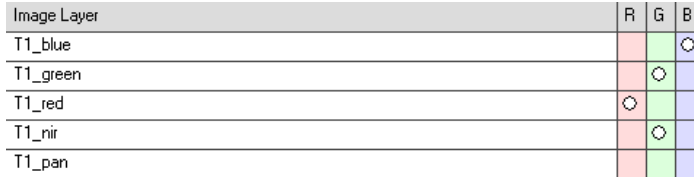

Figure 11: In the new Map 'MapT1' contains only the layers of T1, as specified in the Process 'copy map'.

### <span id="page-12-0"></span>**2.2.4 The Process settings and execution to create the Map for T2**

#### **Explore the settings of the second Process**

1. Double-click on the second Child Process '**copy map to 'MapT2**' to view the settings.

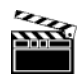

 $\mathscr{A}$ 

**Settings Check** 

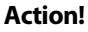

**13** 

**Settings Check** 

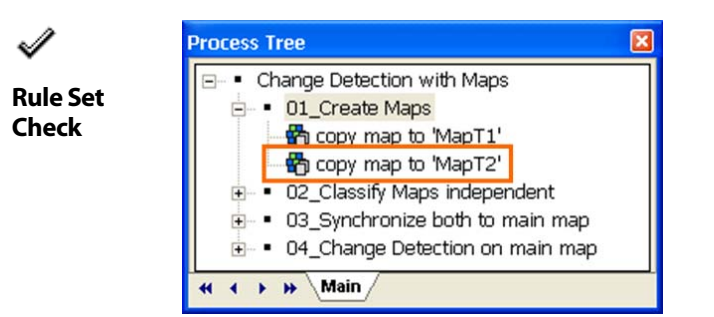

Figure 12: Process Tree with Process to create the MapT2.

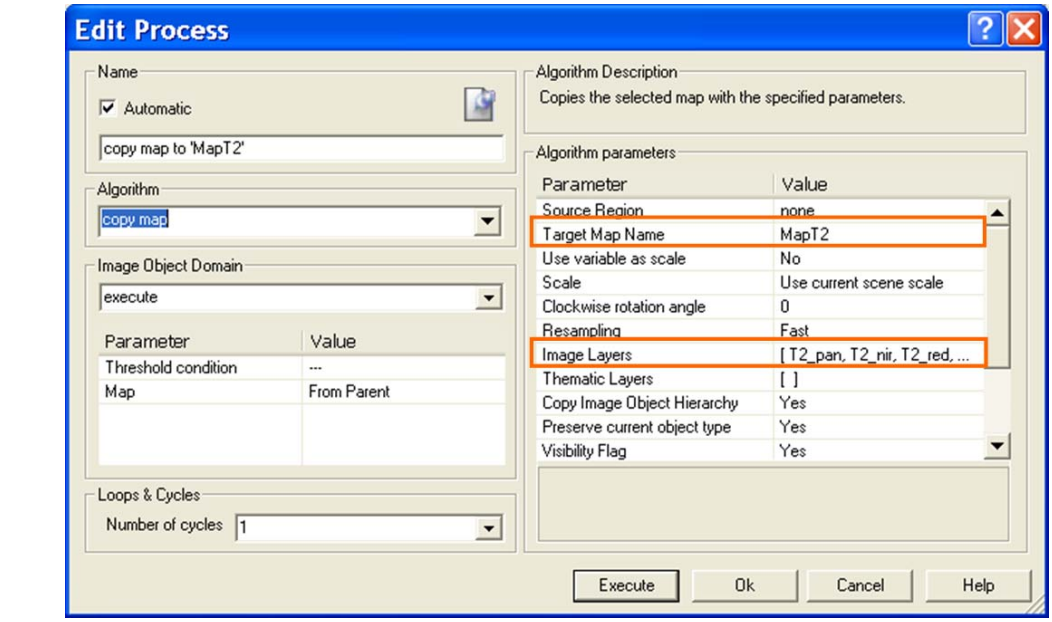

Figure 13: Process settings to create the MapT2.

- As for the Process before, the default settings are kept for the Image Object Domain.
- In difference to the Process before, here of course the '**Target Map Name'** is '**MapT2**'.
- In the field 'Image Layers' only the **layers of T2** are chosen.

#### **Execute the Process**

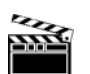

2. **Execute** the Process, by either right-clicking on it and select 'Execute' from the context menu or by selecting it and pressing F5 on your keyboard.

**Action!** 

### <span id="page-13-0"></span>**2.2.5 Evaluate both new a Maps**

Information

#### **Open and link a second Viewer to display both Maps**

Viewers with 'Side by Side' mode. 1. To **open a second Viewer**, go to main menu **Window** and select either 'Split

First open a second Viewer, then display T1 in the one, T2 in the other Viewer. Link both

Horizontally' or '**Split Vertically**'.

**Action!** 

2. Click in the **left** Viewer window to make it active and select **MapT1** from the dropdown list in the 'View Navigate' Toolbar.

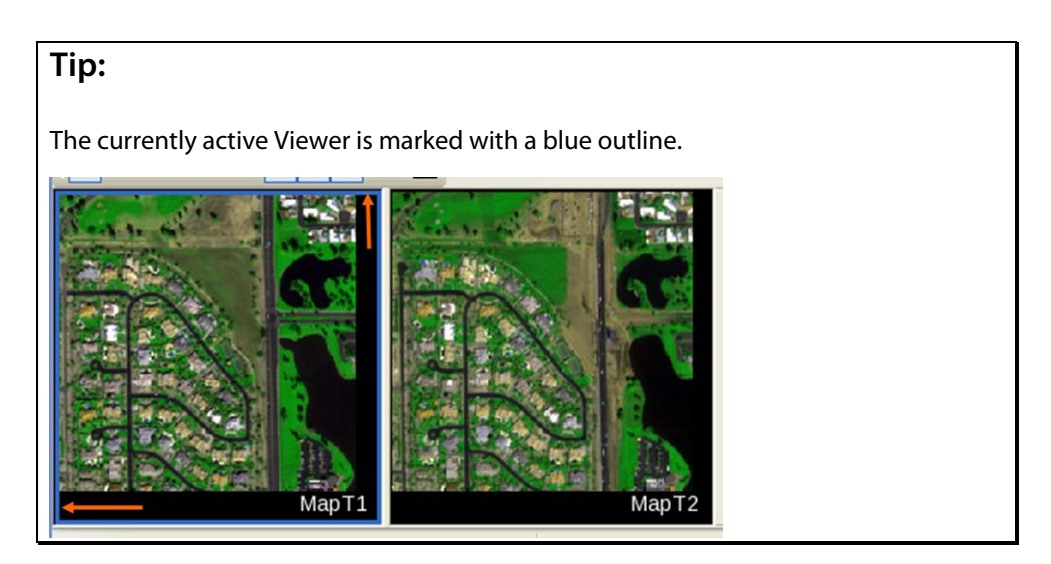

- 3. Click in the **right** Viewer window to make it active and select **MapT2** from the drop-down list in the 'View Navigate' Toolbar.
- 4. Go again to the main menu 'Windows' and select '**Side by side View**'.

### **Explore both Maps**

5. Zoom in the Maps and compare the differences in both Maps. Especially the Vegetation is quite different in the two Maps.

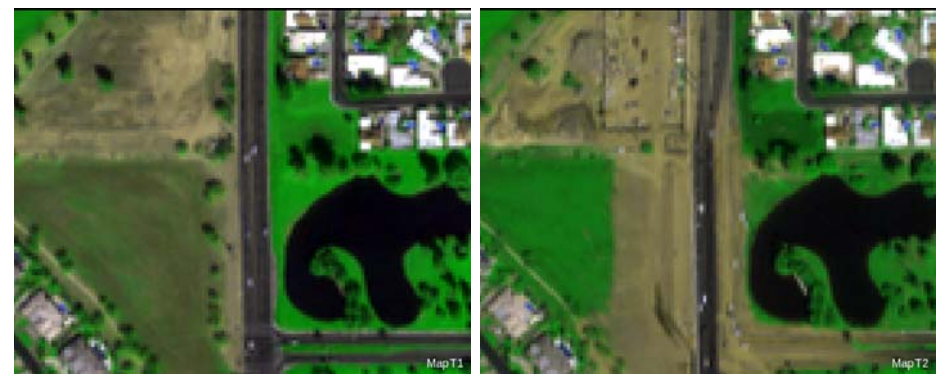

Figure 14: Two Maps are create: MapT1 and MapT2.

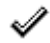

**Result Check** 

# <span id="page-15-0"></span>**2.3 Classifying Vegetation on both Maps individually**

#### **This Chapter has the following sub-chapters**

- $\rightarrow$  The Process settings to classify Vegetation on MapT1
- $\rightarrow$  [Execute and review the classification of MapT1](#page-17-0)
- $\rightarrow$  [Execute Vegetation Classification for MapT2](#page-18-0)

Information

 $\rightarrow$  Review the result

Now that you have two separate Maps, you can segment and classify on both individually. This means you can create two **totally independent Image Object Hierarchies** within one Project, separated in two Maps.

Which Process is applied to which Map is controlled by the **Image Object Domain**, where Maps are a new item in eCognition 8.

If you need to apply several Processes to a Map, you can define the Map in the **Parent Process as Domain** and use the setting '**From Parent**' in the subsequent Child Processes.

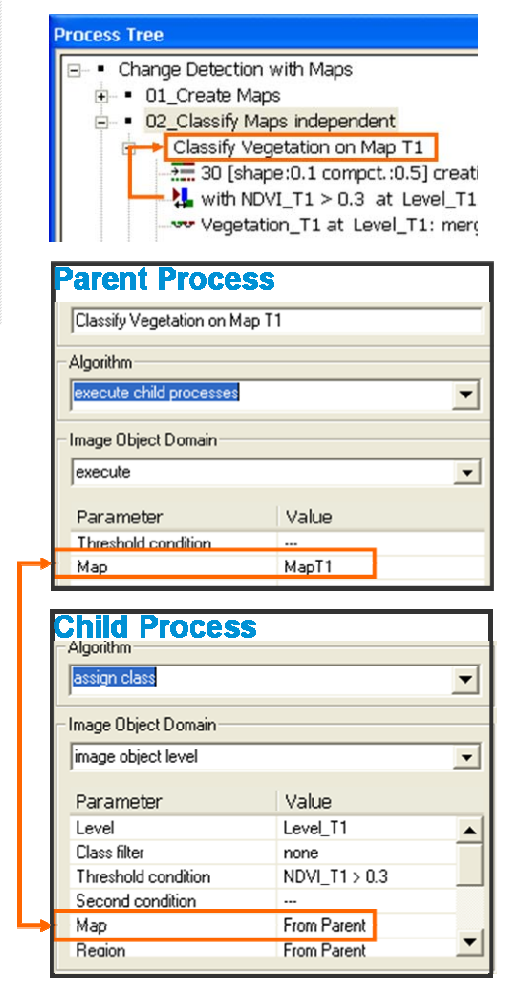

Figure 15: In the domain of the Parent Process MapT1 is specified. All Child Processes refer to this domain.

### <span id="page-16-0"></span>**2.3.1 The Process settings to classify Vegetation on MapT1**

1. Expand the Process section '**02\_Classify Maps independent**' and also '**Classify Vegetation on Map T1**'.

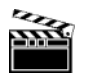

**Action!** 

#### **Explore the Parent Process**

**Check** 

2. Double-click on the Process '**Classify Vegetation on Map T1**' to open it.

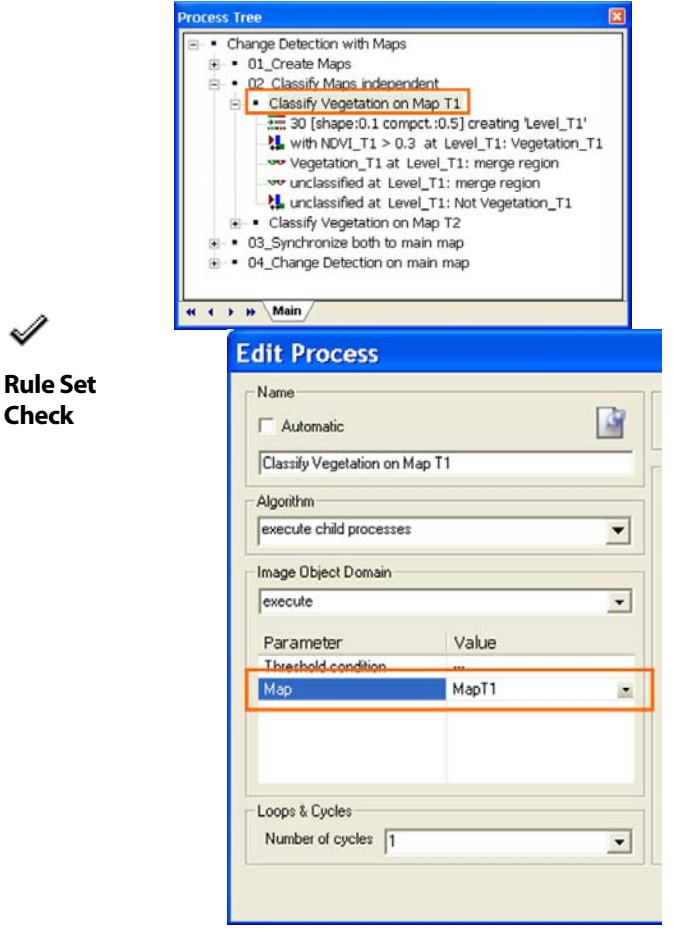

Figure 16: In the domain of the Parent Process MapT1 is specified. All Child Processes refer to this domain.

- As algorithm 'execute child processes' is chosen.
- In the Image Object Domain of the Parent Process, 'MapT1' is selected from the drop-down list.
- 3. Click on the 'Cancel' button to close the window.

#### **Explore Image Object Domain of Child Processes**

- 1. Double-click on the first Child Process '**30 [shape:0.1 compct.:0.5] creating 'Level\_T1'**' to open it.
- As algorithm 'multiresolution segmentation' is chosen.
- In the Image Object Domain of the Child Process, 'From Parent' is selected from the drop-down menu.
- 2. Click on the 'Cancel' button to close the window.

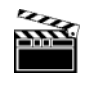

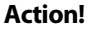

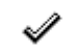

**Settings Check** 

**Settings Check** 

3. Double-click on the second Child Process '**with NDVI\_T1 > 0.3 at Level\_T1: Vegetation\_T1**' to open it.

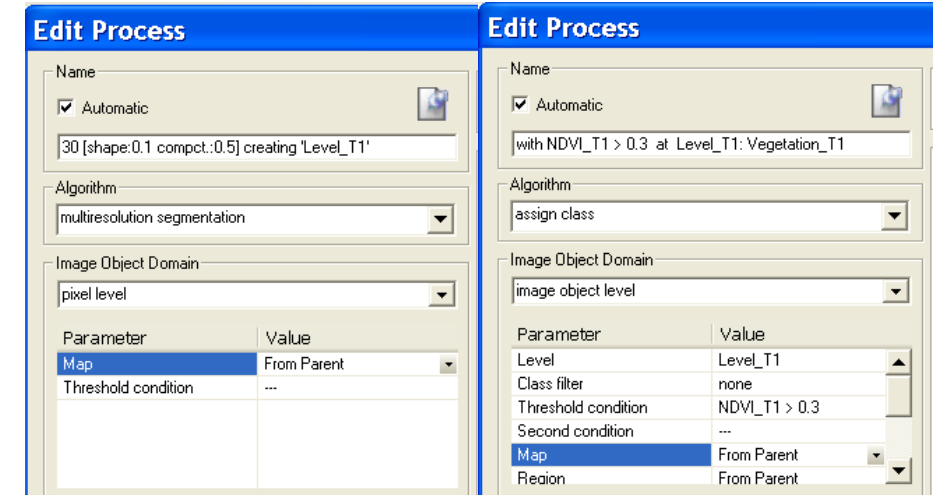

Figure 17: Both Processes point in their Image Object Domain to whatever Map is specified in the Parent Process. Here MapT2 is defined the Parent Process as domain.

#### <span id="page-17-0"></span>**2.3.2 Execute and review the classification of MapT1**

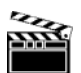

1. Right-click on the Process '**Classify Vegetation on Map T1**' by either right-clicking on it and select 'Execute' from the context menu or by selecting it and pressing F5 on your keyboard.

**Action!** 

- 2. **Activate** the Viewer with MapT1.
- 3. Switch on the **Classification View** with **transparency** on , additionally you can switch on the new functionality '**Transparent/non-transparent outlined object**'.

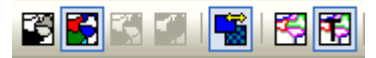

Figure 18: New functionality: 'Transparent/non-transparent outlined object'.

#### **Review the classified Map**

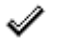

Because 'MapT1' is set in the Domain of the Parent Process, all subsequent Child Processes were applied only to MapT1. Map T2 was not processed, no Image Object Level was created, no classification took place.

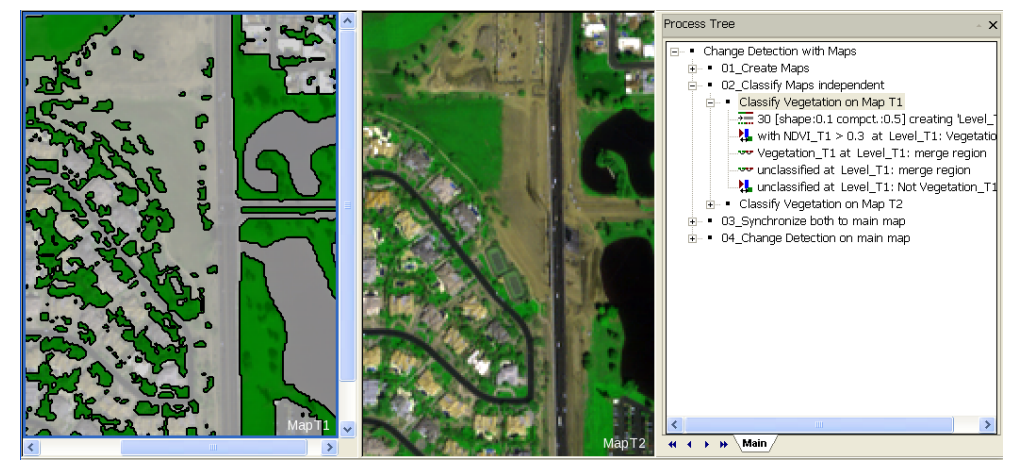

**Result Check** 

### <span id="page-18-0"></span>**2.3.3 Execute Vegetation Classification for MapT2**

To classify Vegetation in MapT2, the same approach is applied, in the Parent Process 'Classify Vegetation on Map T2' the **Domain is set to Map2**, all subsequent Child Processes are referring to this Domain.

1. Right-click on the Process '**Classify Vegetation on Map T2**' by either right-clicking on it and select 'Execute' from the context menu or by selecting it and pressing F5 on your keyboard.

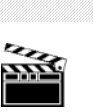

**Action!** 

**Rule Set Check** 

Information

**OCESS Tree** Change Detection with Maps . 01 Create Mans . 02\_Classify Maps independent · Classify Vegetation on Man T1 · Classify Vegetation on Map T2 30 [shape:0.1 compct.:0.5] creating 'Level\_T2' With NDVI\_T2 > 0.3 at Level\_T2: Vegetation\_T2 vegetation\_T2 at Level\_T2: merge region www unclassified at Level\_T2: merge region the unclassified at Level\_T2: Not Vegetation\_T2 . 03 Synchronize both to main map . 04\_Change Detection on main map  $H = 1 + H$  Main

Figure 20: Process Tree with section for classifying Vegetation on MapT2.

### <span id="page-18-1"></span>**2.3.4 Review the result**

- 2. Activate the Viewer with MapT2.
- 3. Switch on the **Classification View** and **transparency** on , additionally you can switch on the new functionality '**Transparent/non-transparent outlined object**'.

Both Image Object Levels of both Maps were created independently and are different.

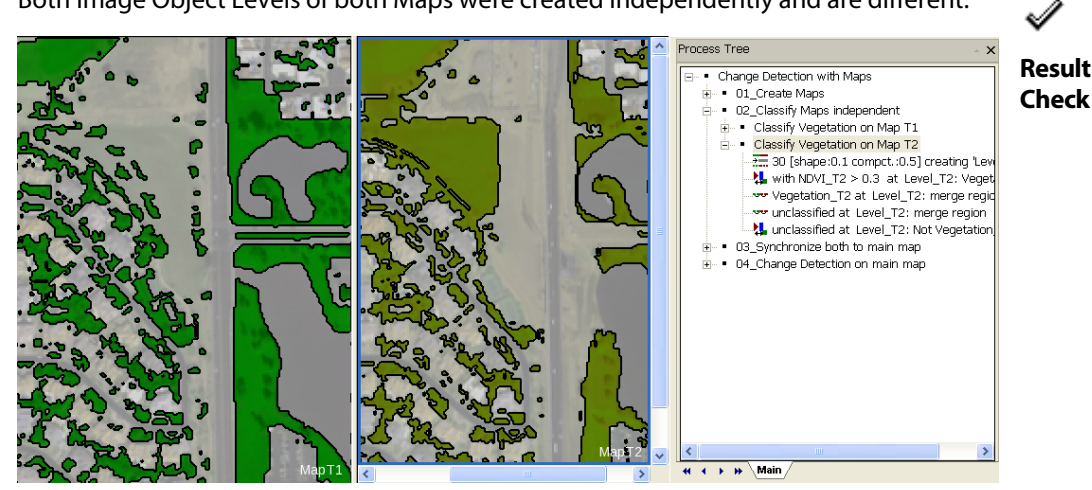

Figure 21: In the left Viewer result for MapT1 is shown, in the right Viewer the result for MapT2.

# <span id="page-19-0"></span>**2.4 Synchronizing content of Maps**

#### **This Chapter has the following sub-chapters**

- $\rightarrow$  Introduction to the algorithm 'synchronize maps'
- $\rightarrow$  [The Process settings to synchronize the content of MapT1](#page-20-1)
- $\rightarrow$  [Execute the synchronization of MapT1 with main Map](#page-22-0)
- $\rightarrow$  [Review the result](#page-22-1)
- $\rightarrow$  [The Process settings and execution to copy the existing Level in the main Map](#page-22-2)
- $\rightarrow$  [The Process settings to synchronize the content of MapT2](#page-23-0)
- $\rightarrow$  Execute the synchronization of MapT2 with main Map
- $\rightarrow$  Review the result of both synchronization steps

#### Introduction

After both Maps have been classified, now the results of both are synchronized back to the main Map. The two Levels with their classification of Vegetation are then in a later step basis for Change Detection classification.

To **synchronize multiple Levels** (LevelT1 and LevelT2) in one (main) Map, it must be defined to which place of the hierarchy the Levels it should be synchronized.

In the current example,

- the **LevelT1 from Map T1** is copied in an **empty** 'main' map, no place in the hierarchy must be defined for this step.
- To avoid that the Level from MapT2 is overwriting the Level of MapT1 in the next synchronization step, the **existing LevelT1 is copied and named LevelT2**.
- LevelT2 in the main Map is then the Level, to where the second synchronization process points to.

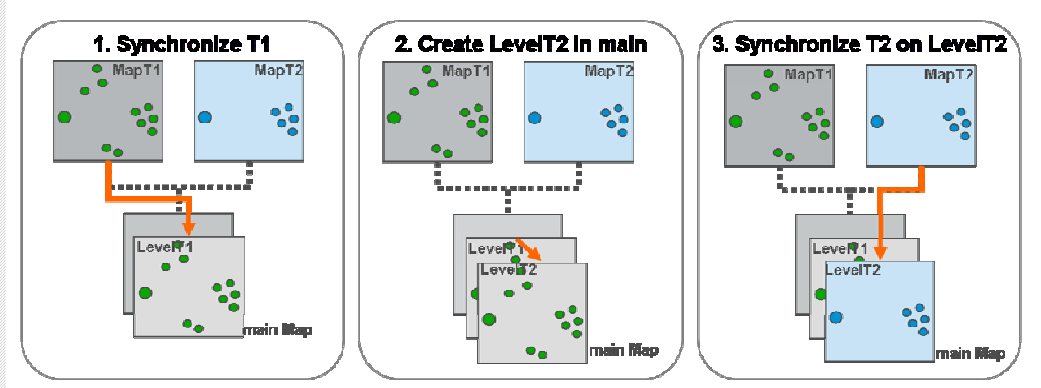

Figure 22: Three steps to synchronize content of two Maps in the main Map.

### <span id="page-20-0"></span>**2.4.1 Introduction to the algorithm 'synchronize maps'**

To copy the content from one Map to another the algorithm 'synchronize maps' is used. This algorithm is part of the '**Maps Operations**' section in the algorithm list. Introduction

With this algorithm:

- It can be defined in the Image Object Domain N, **from** which **Map** and **Level** the content shall be copied.
- It can be defined in the Algorithm Parameters 2 to which Map and Level the content should be added.
- It can be defined whether the synchronization is restricted to **specific Object**s of a class  $\odot$ .

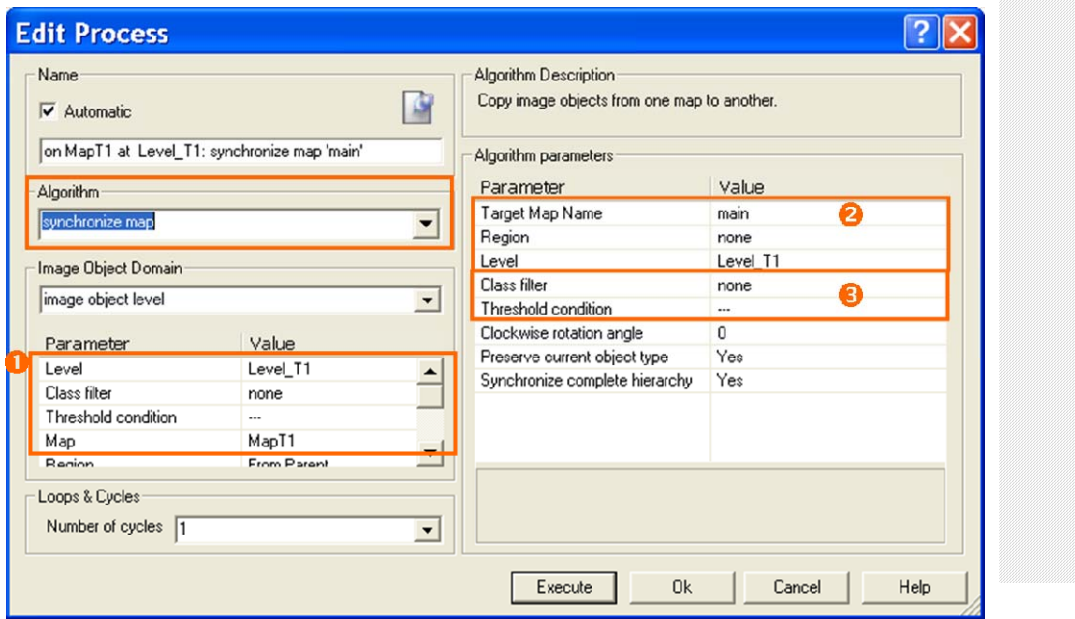

Figure 23: Process settings of algorithm 'synchronize maps'.

### <span id="page-20-1"></span>**2.4.2 The Process settings to synchronize the content of MapT1**

- 1. Expand the Process section '**03\_Synchronize both to main map**'.
- 2. Double-click on the first Child Process '**on MapT1 at Level\_T1: synchronize map 'main**' to open it.

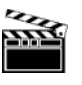

**Action!** 

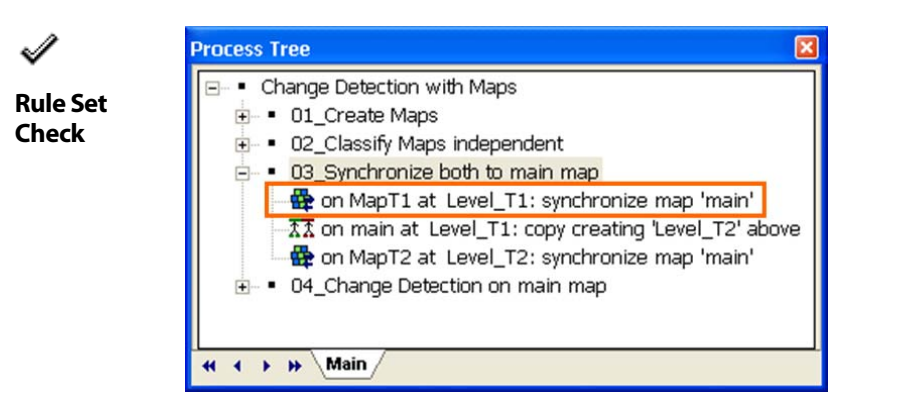

Figure 24: Process Tree with Process to synchronize content of MapT2 to main Map.

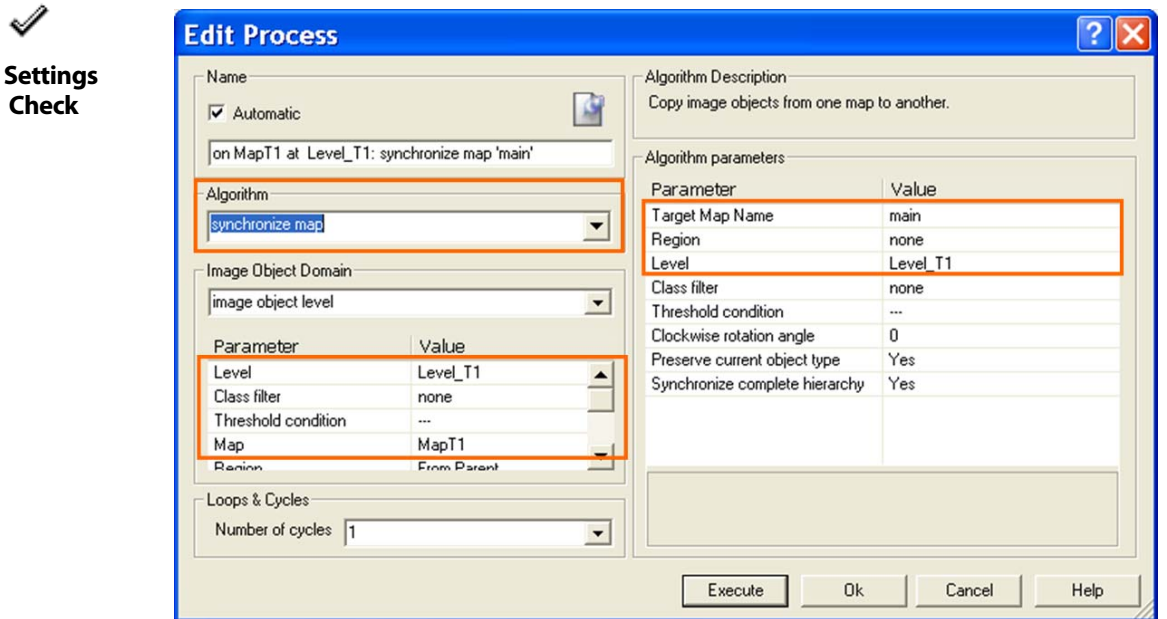

Figure 25: Process settings to synchronize content of MapT1 to main Map.

#### **Image Object Domain**

The Image Object Domain here defines the **source of synchronization**.

- As Level '**Level\_T1**' is chosen.
- As Map '**MapT1**' is chosen.

#### **Algorithm Parameters**

The Algorithm Parameters here define the **target of synchronization**.

- In the drop-down list of the field '**Target Map Name**' the **main** Map is chosen.
- No Region is defined in the field 'Region'.
- In the field 'Level' the name of the new Level in main Map is defined, here '**Level\_T1**'. You can either type in a new name or pick one from the drop-down list.

### <span id="page-22-0"></span>**2.4.3 Execute the synchronization of MapT1 with main Map**

1. Execute the Process '**on MapT1 at Level\_T1: synchronize map 'main**' by either right-clicking on it and select 'Execute' from the context menu or by selecting it and pressing F5 on your keyboard.

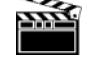

**Action!** 

**Result Check** 

2. Display in one Viewer MapT1 and in one Viewer main Map.

#### <span id="page-22-1"></span>**2.4.4 Review the result**

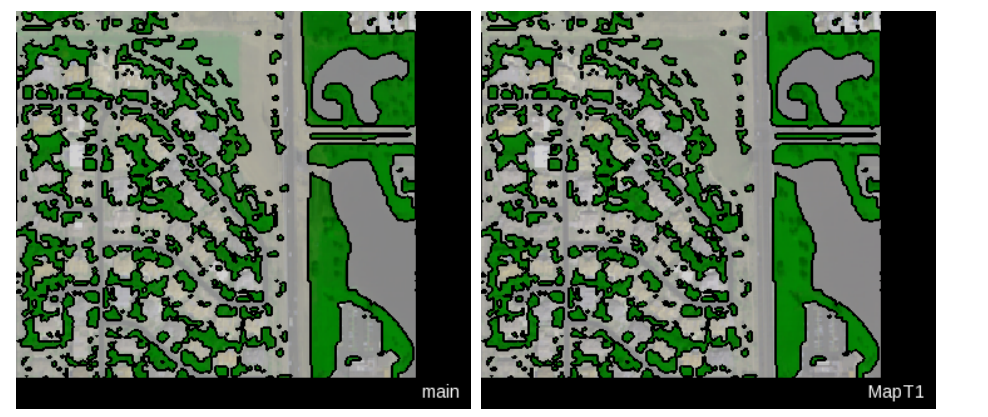

Figure 26: The content of MapT1 is now also available in main Map.

![](_page_22_Figure_11.jpeg)

Figure 27: The second step of the synchronization Process is to create a Level in the main Map.

### <span id="page-22-2"></span>**2.4.5 The Process settings and execution to copy the existing Level in the main Map**

1. Double-click on the second Child Process '**on main at Level\_T1: copy creating 'Level\_T2' above**' to open it

![](_page_22_Picture_15.jpeg)

![](_page_23_Picture_111.jpeg)

Figure 28: Process settings to copy 'Level\_T1' above. In the Image Object Domain, it is specified that this shall executed only in the main Map.

#### **Image Object Domain**

- In the field 'Level', it is specified that 'Level\_T1' shall be copied.
- In the field 'Map' it is defined that the Process is be executed in the **main Map, not in any of the others**.

![](_page_23_Picture_6.jpeg)

2. Execute the Process.

![](_page_23_Figure_8.jpeg)

Figure 29: The second step of the synchronization Process is to create a Level in the main Map.

An Level\_T2 ,identical with Level\_T1, is now created. This new Level\_T2 will be basis for the next synchronization step to bring the content of the MapT2 to the main Map.

### <span id="page-23-0"></span>**2.4.6 The Process settings to synchronize the content of MapT2**

![](_page_23_Picture_12.jpeg)

1. Double-click on the third Child Process '**on MapT1 at Level\_T1: synchronize map 'main**' to open it.

**Action!** 

![](_page_23_Picture_15.jpeg)

**Action!** 

![](_page_24_Picture_1.jpeg)

![](_page_24_Picture_2.jpeg)

Figure 30: Process Tree with Process to synchronize content of 'MapT2' to main Map.

![](_page_24_Picture_122.jpeg)

√

**Settings Check** 

Figure 31: Process settings to synchronize content of MapT2 to main Map.

#### **Image Object Domain**

The Image Object Domain here defines the **source of synchronization**.

- As Level '**Level\_T2**' is chosen.
- As Map '**MapT2**' is chosen.

#### **Algorithm Parameters**

The Algorithm Parameters here define the **target of synchronization**.

- In the drop-down list of the field '**Target Map Name**' the **main** Map is chosen.
- No Region is defined in the field 'Region'.
- In the field 'Level' the name of the new Level in main Map is defined, here '**Level\_T2**'. Here the Level has to be picked one from the drop-down list, as it exists already in the main Map.
- 2. Close the Process by clicking on 'Cancel'.

![](_page_24_Picture_18.jpeg)

**Action!** 

### <span id="page-25-0"></span>**2.4.7 Execute the synchronization of MapT2 with main Map**

1. Execute the Process '**on MapT2 at Level\_T2: synchronize map 'main'**' by either right-clicking on it and select 'Execute' from the context menu or by selecting it and pressing F5 on your keyboard.

### <span id="page-25-1"></span>**2.4.8 Review the result of both synchronization steps**

- 2. Open 4 Viewers by selecting additionally i.e. 'Split Horizontally' from the main menu 'Window'.
- 3. Display in the **upper left** Viewer the **main map** and **Level\_T1**, in the **upper right main map** and **Level\_T2**.

Display in the **lower left** Viewer the **MapT1**, in the **lower right MapT2**.

**Result Check** 

![](_page_25_Figure_8.jpeg)

Figure 32: Upper left: Level T1 in the main Map; Upper right: Level T2 in the main Map; Lower left: Level\_T1 in the MapT1; Lower right: Level\_T1 in the MapT1.

![](_page_25_Figure_10.jpeg)

Figure 33: All three steps to synchronize are executed.

What's new eCognition Developer 8? Using Maps: Example Change Detection

Using Maps: Example Change Detection

# <span id="page-28-0"></span>**2.5 Applying the actual Change Detection**

#### **This Chapter has the following sub-chapters**

- $\rightarrow$  Main Map as Domain in the Parent Process
- $\rightarrow$  The Process settings to cookie-cut the outlines of Level T1 in Level T2
- $\rightarrow$  [Execute and review the result](#page-30-0)
- $\rightarrow$  [The Change Detection classification](#page-31-0)
- $\rightarrow$  Review the Result

Now that in the main Map both analysis results from T1 and T2 are available, the actual Change detection can be applied.

The **main Map as domain** is set in the Parent Process, similar as in the section to classify the Vegetation in the individual Maps.

Before the actual Change Detection classification is applied the **Image Object Hierarchy** must be prepared.

### <span id="page-28-1"></span>**2.5.1 Main Map as Domain in the Parent Process**

Information

Information

The Processes for detecting the changes are executed in the main Map. Therefore the same approach as for the analysis of the individual Maps is chosen. In the Parent Process the **main Map** is set as **domain** and all subsequent **Child Processes** are pointing to this **Parent Process Domain**.

![](_page_28_Picture_14.jpeg)

Figure 34: The Child Processes get the information to process only on the main Map from the Parent Process.

#### Information

### <span id="page-29-0"></span>**2.5.2 The Process settings to cookie-cut the outlines of Level\_T1 in Level\_T2**

The Objects of a Change Detection Level must represent both, the **outlines of the Objects of 'Level\_T1' and 'Level\_T2'**. Therefore the algorithm '**convert to sub-objects**' is applied to **cookie-cut the outlines** of 'Level\_T1' in 'Level\_T2' without any effect on the classification. Then 'Level\_T2' is **copied** above, this Level is named '**Level\_Change**'.

![](_page_29_Figure_4.jpeg)

Figure 35: First the outlines of 'Level\_T2' are different from 'Level\_T1', after executing the Process, the outlines are cut into the upper Level.

**Action!** 

**Rule Set Check** 

- 1. Expand the Process section '**04\_Change Detection on main map**'.
- 2. Double-click on the first Child Process '**at Level\_T2: convert to sub-objects**' to open it.

![](_page_29_Picture_108.jpeg)

![](_page_29_Figure_10.jpeg)

Figure 36: Process Tree with Process cookie-cut the outlines from 'Level\_T'1 in 'Level\_T2'.

![](_page_29_Figure_12.jpeg)

![](_page_29_Picture_109.jpeg)

Figure 37: Process settings to cookie-cut the outlines from 'Level\_T1' in 'Level\_T2'.

#### **Image Object Information**

• In the Image Object Information of this algorithm it is defined which Level is the one to be cut. Here in this case it is the upper 'Level\_T2'. Automatically the outlines of the Level below(here 'Level\_T1') are cut into it.

### <span id="page-30-0"></span>**2.5.3 Execute and review the result**

![](_page_30_Picture_4.jpeg)

3. Execute the Process.

![](_page_30_Picture_6.jpeg)

**Result Check** 

Figure 38: The outlines of the underlying Level are now also cut in the upper Level.

After executing the 'convert to sub-objects' Process, the **'Level\_T2' represents also the outlines of 'Level\_T1'**. Now the Object Hierarchy is ready to be copied in an extra Level to classify the changes.

# <span id="page-31-0"></span>**2.5.4 The Change Detection classification**

Information

The rules for Change Detection are stored in the Class Description of the classes, the Class-Related Feature '**Existence of sub-objects**' is used to describe the three different change classes.

![](_page_31_Figure_4.jpeg)

![](_page_31_Figure_5.jpeg)

• Vegetation increase:

![](_page_31_Figure_7.jpeg)

#### **Preparation**

![](_page_31_Picture_9.jpeg)

- 1. Execute the Process '**on main at Level\_T2: copy creating 'Level\_Change' above**'.
- **Action!**
- 2. Execute the Process '**at 'Level\_Change: remove classification**' to have an
	- unclassified 'Level\_Change'.

#### **Execute the Change Detection Process**

3. Execute the classification Process '**at Level\_Change: No change, Vegetation decrease, Vegetation increase**'.

# <span id="page-32-0"></span>**2.5.5 Review the Result**

The classes Vegetation decrease, No change, Vegetation increase are classified.

![](_page_32_Picture_3.jpeg)

Figure 40: Classification view of the final Change Detection Level in the main Map.

![](_page_32_Picture_5.jpeg)

**Result Check** 

# <span id="page-33-0"></span>**2.6 Summary**

#### **Create two independent Maps**

Two Maps were created using the algorithm 'copy map'. One Map contains only Image Layers of T1, the other only image layers of T2.

![](_page_33_Picture_4.jpeg)

Figure 41: Two Maps are create: MApT1 and MapT2.

#### **Classify Vegetation in both Maps individually**

In the domain of the Parent Process it is defined that the subsequent Child Processes are applied only to the specified Map.

![](_page_33_Picture_8.jpeg)

Figure 42: In the left Viewer result for MapT1 is shown, in the right Viewer the result for MapT2. Both Image Object Levels are independently segmented and classified.

#### **Synchronize the content of both Maps**

In tree steps the synchronization is applied. The content of the first Map is copied to the main map using the algorithm 'synchronize maps', then a Level is copied in the main Map, as a third step the content of the second Map is copied to the new created Level in the main Map.

![](_page_34_Figure_3.jpeg)

Figure 43: Schematic workflow to synchronize Maps.

![](_page_34_Figure_5.jpeg)

Figure 44: Upper left: Level\_T1 in the main Map; Upper right: Level\_T2 in the main Map; Lower left: Level\_T1 in the MapT1; Lower right: Level\_T1 in the MapT1

#### **Apply the actual Change detection**

The actual Change Detection is applied in the main Map. The Object Hierarchy has to be equalized for all Levels. The Class-Related Feature 'Existence of sub-objects' is used to identify changes.

![](_page_35_Figure_3.jpeg)

Figure 45: For the classification of the Changes, the feature 'Existence of sub-objects' is used.

![](_page_35_Picture_5.jpeg)

Figure 46: Classification view of the final Change Detection Level in the main Map.